# Bouquetbearbeitung mit DBedit 3.0

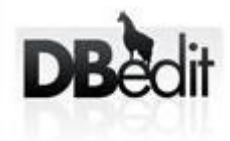

Nachstehende Anleitung soll einen kleinen Einblick in die Bearbeitung mit dem Programm Dbedit 3.0 geben.

### Einführung:

Es wird vorausgesetzt, daß euer Netzwerk funktioniert, d.h. die Dreambox und der PC haben eine entsprechende IP und es besteht Zugriff auf die Box über Crossover-Netzwerkkabel (oder normales Netzkabel bei Verwendung eines Routers/Switches/Hubs). Nach dem Starten von Dreamboxedit seht ihr folgenden Bildschirm:

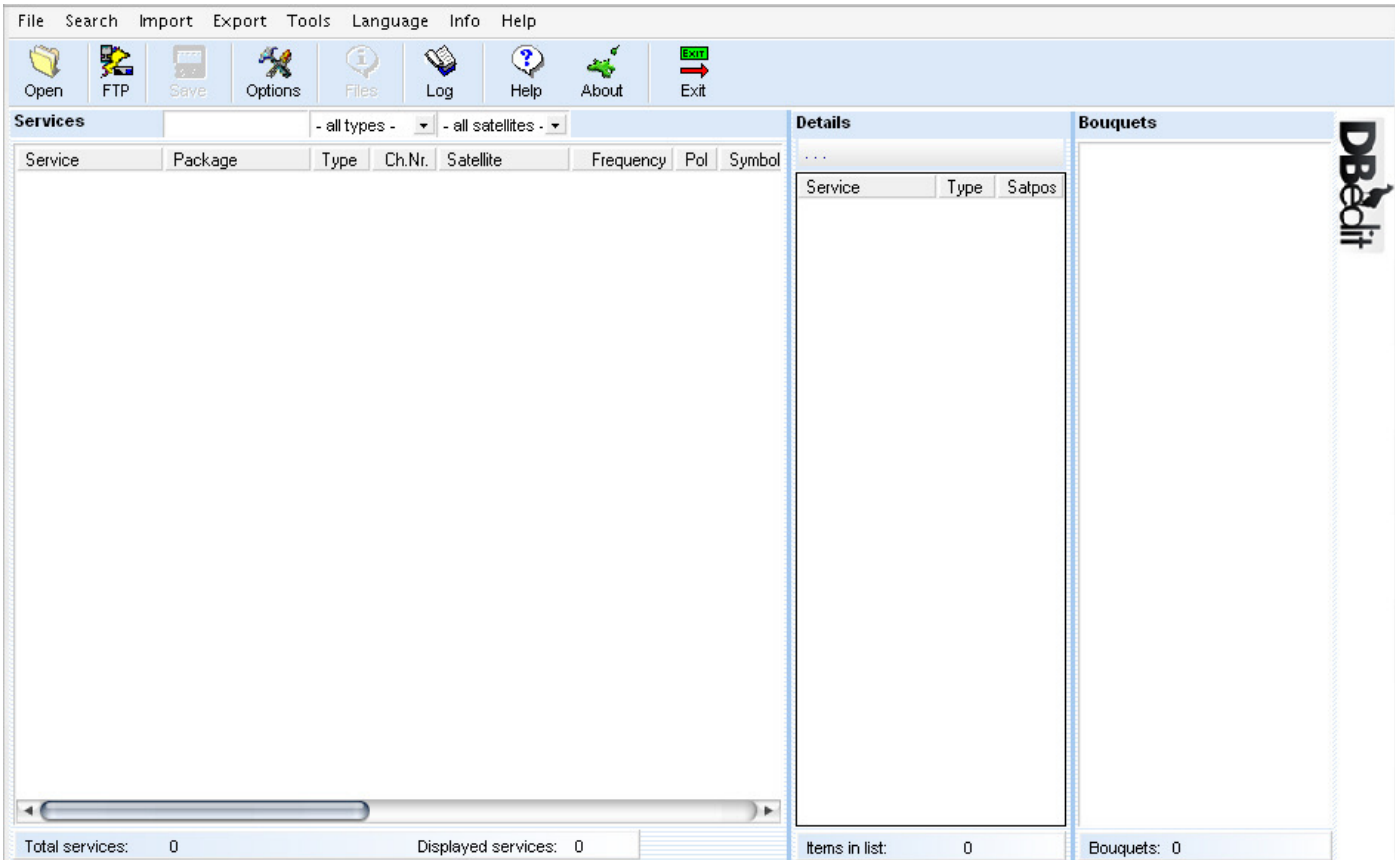

Beginnen wir mit den Einstellungen der Dreambox, ein klick auf Optionen, öffnet folgendes Fenster:

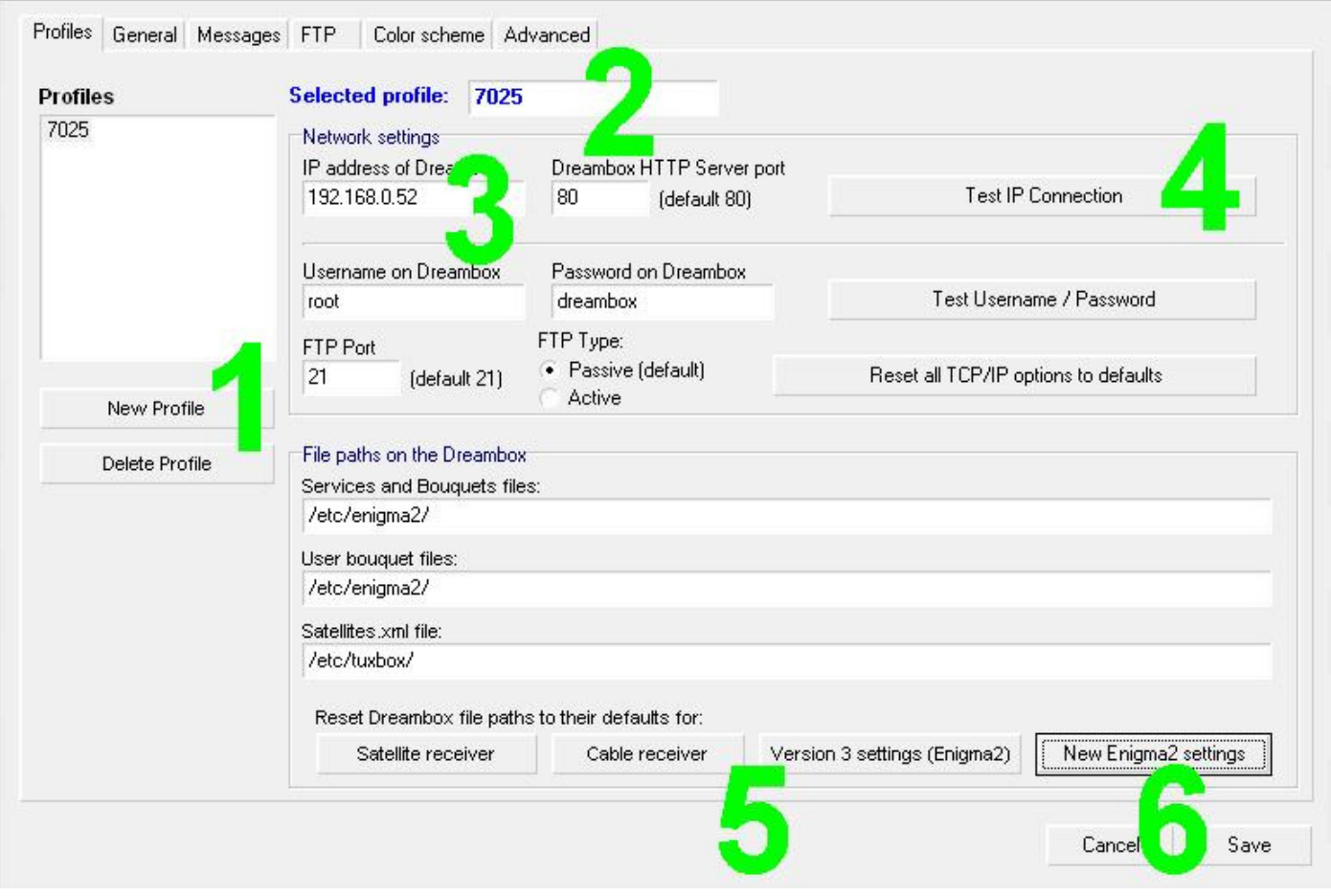

Wir drücken bzw. stellen in folgender Reihenfolge die Daten unserer Dreambox ein:

1. Neues Profil

2. Name der Dreambox (im Beispiel wurde 600 gewählt, es kann aber jeder xbeliebige Name verwendet werden)

- 3. IP der Dreambox
- 4. IP Verbindung testen
- 5. Dateipfade der Dreambox:

Einstellung Satellitenreceiver für DM 500/600/56xx/70xx verwenden,

Version 3 drücken wir für Enigma 2 Boxen (DM 800/7025/25+)

6. Speichern beendet unsere Einstellungen und wir befinden uns wieder auf der Hauptseite.

#### Wichtig:

Wird eine Enigma 2 Box (DM 800/7025/25+/8000) verwendet, auf Version 3 bzw. bei neueren Images die schon die lamedb Version 4 verwenden auf New Enigma 2 Settings drücken!!! Dies ändert automatisch den Pfad des Speicherortes der Box.

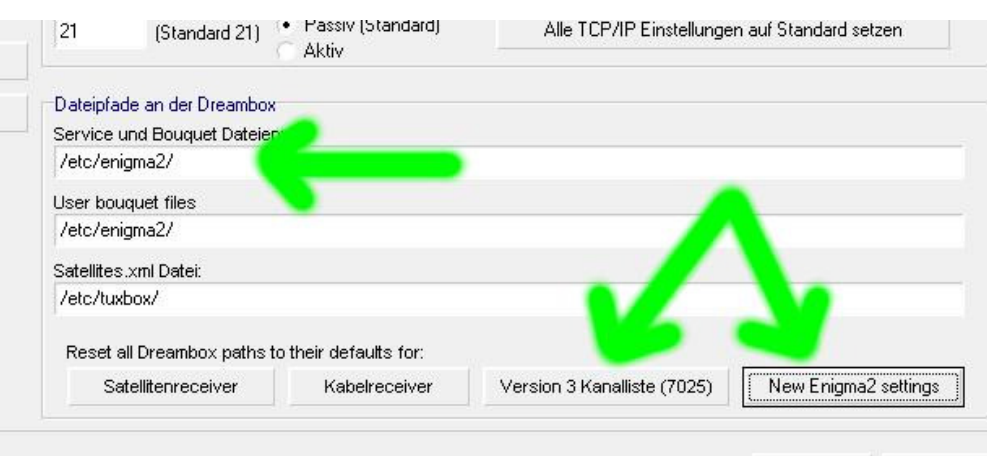

Abbrechen Speichern Jetzt werden die vorhandenen Daten (Bouqets) der Dreambox eingelesen. Dazu einfach oben links auf den "FTP-Button" klicken.

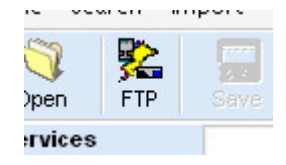

Gebt 1. einen Pfad zum speichern ein (1. Verzeichnis wählen) und klickt dann auf "Settings von der Dreambox lesen" 2.

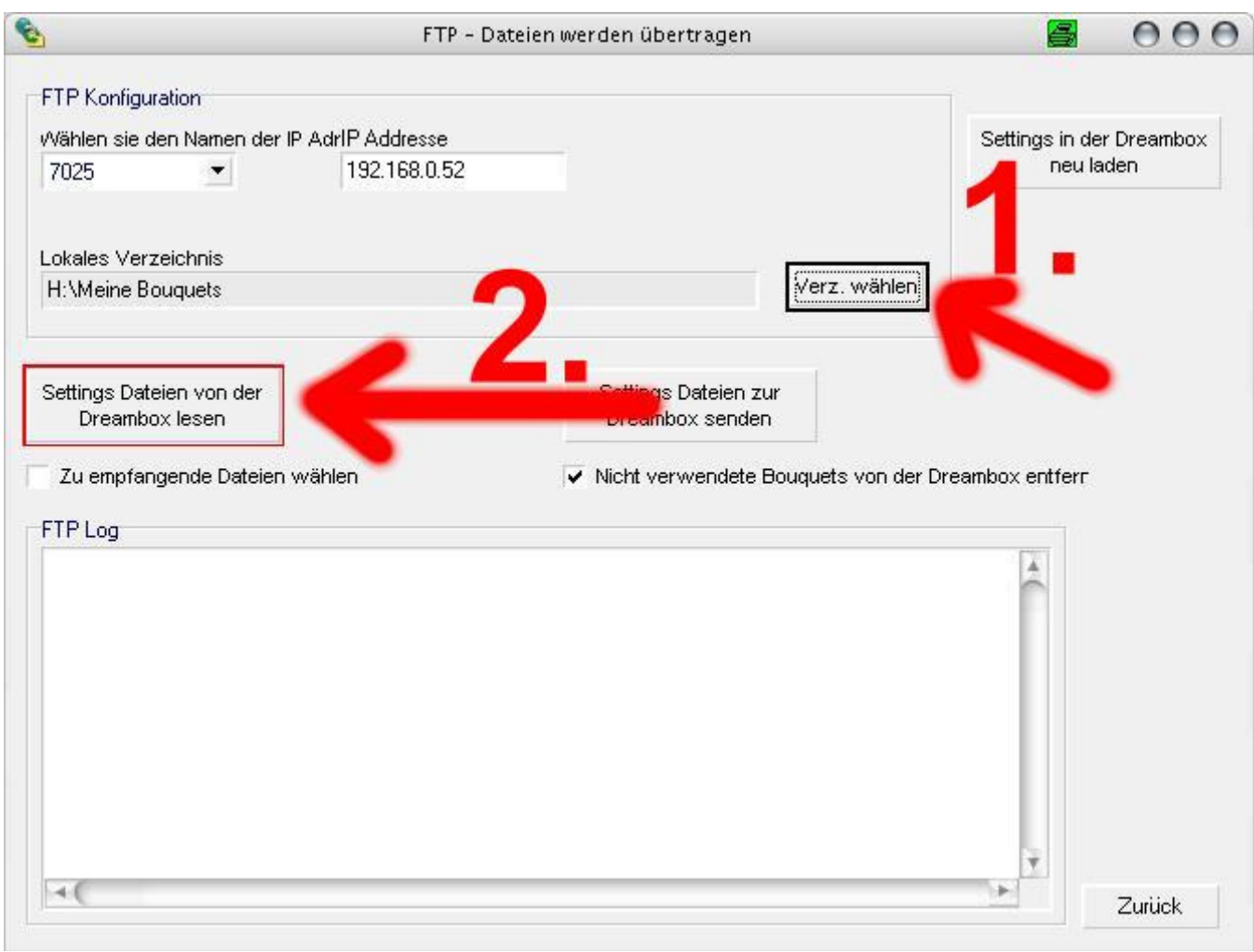

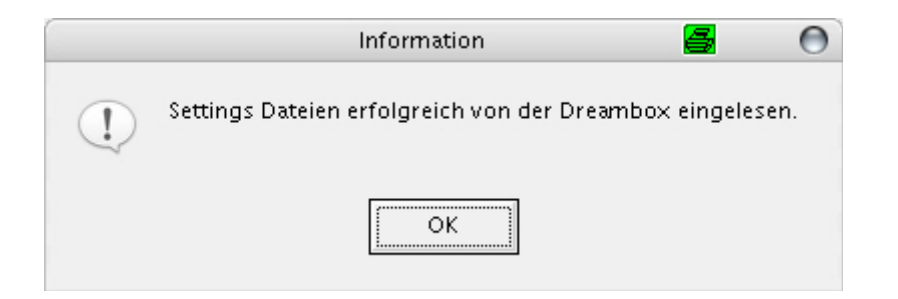

Nach dem erfolgreichen Transfer sieht es nun beispielsweise so aus:

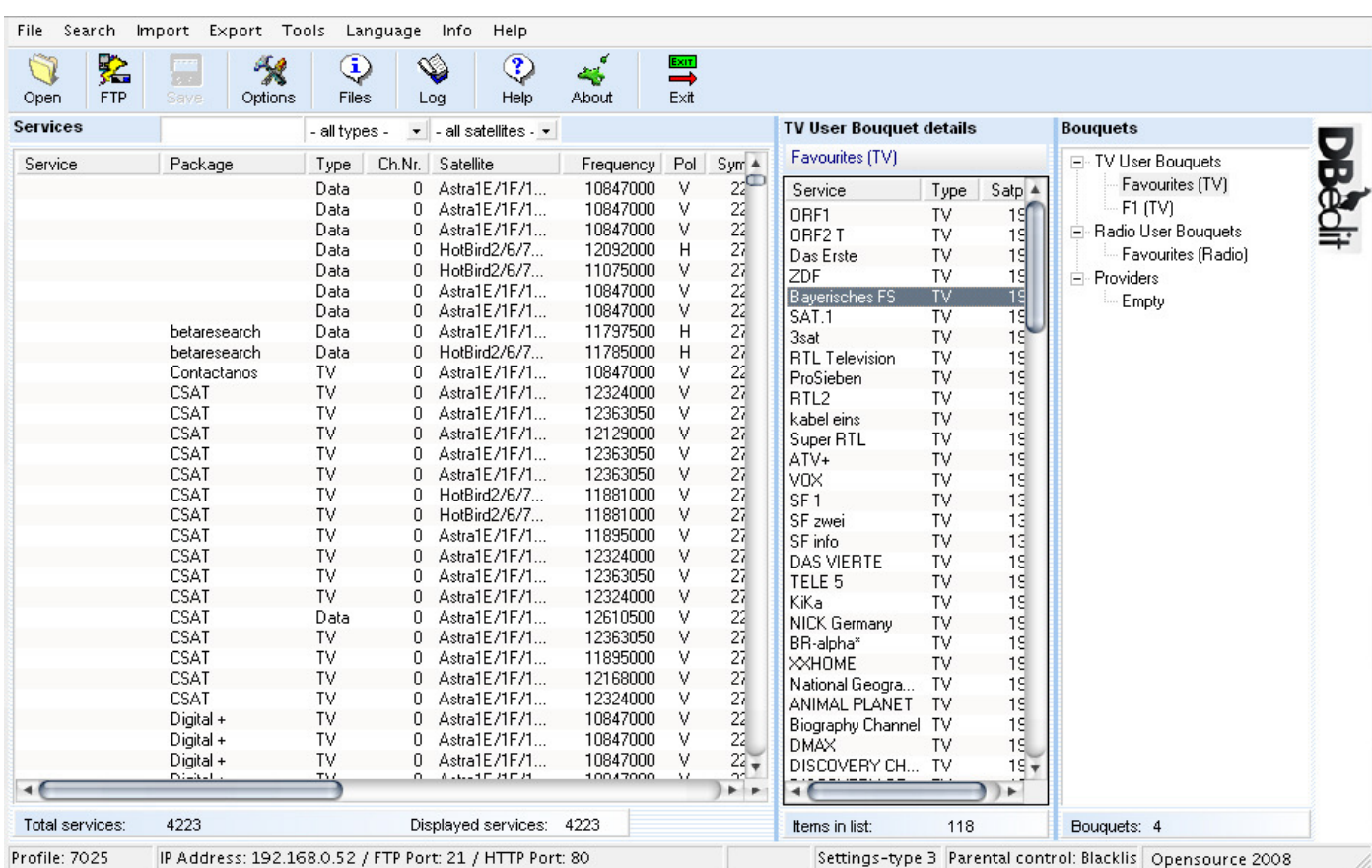

Im linken Fenster werden alle Services incl. Daten angezeigt. Wer nur die TV-Programme ordnen möchte, kann bei Services von "-all types-" auf "TV" switchen.

Im rechten Fenster werden die ggf. vorhandenen Bouqets und im mittleren Fenster die zum Bouqet jeweils dazugehörigen Sender (Favoriten) angezeigt.

Um die Bouqets individuell anzulegen, sollte man durch rechten Mausklick die einzelnen Bouqets löschen.

Danach auf "Bouqets", rechte Maustaste und neues Bouqet anlegen.

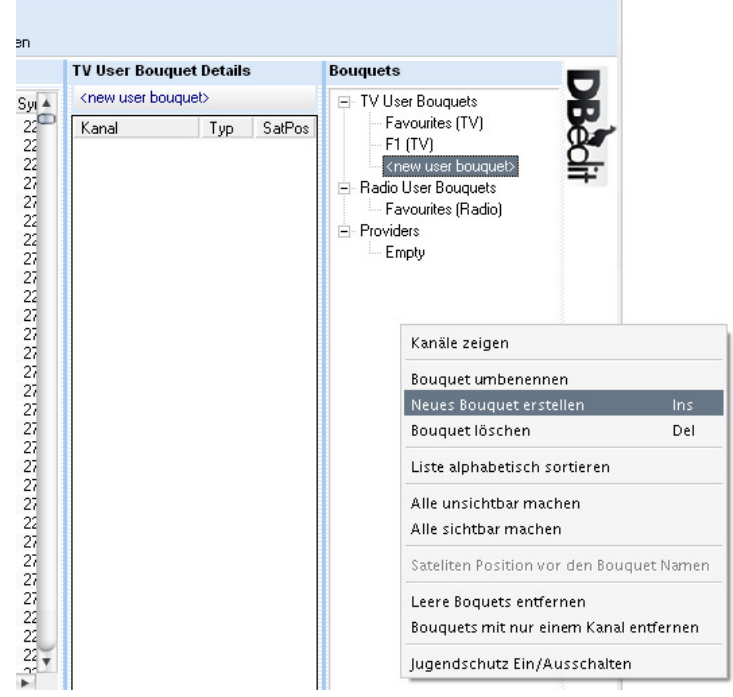

Nun kann man nach Belieben seine Favoritensender aus dem linken Fenster mittels Drag and Drop in die jeweiligen Bouqets ziehen (mehrere markieren oder auch einzeln).

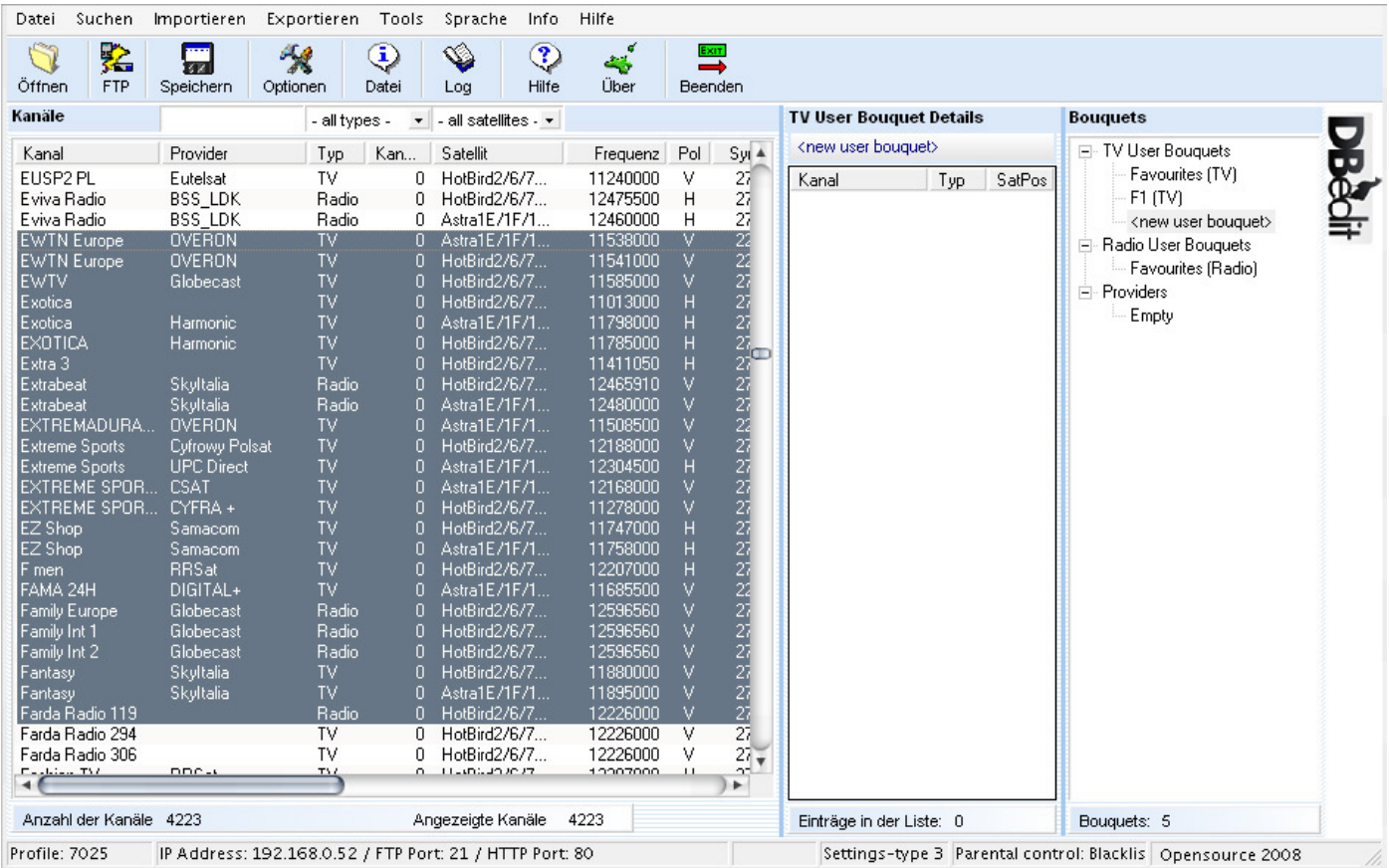

Anschließend werden die ausgewählten Sender auch unter "Details" angezeigt. So weiterverfahren, bis alle gewünschten Bouqets erfolgreich erstellt und gefüllt sind.

Jetzt müssen die Bouqets nur noch gespeichert und wieder zur Dreambox geschickt werden. Dazu oben links auf auf das "Speichern"-Symbol klicken und

dann auf "FTP".

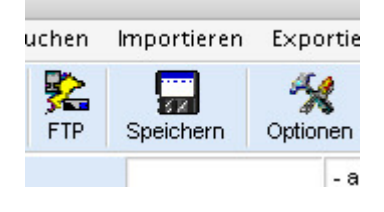

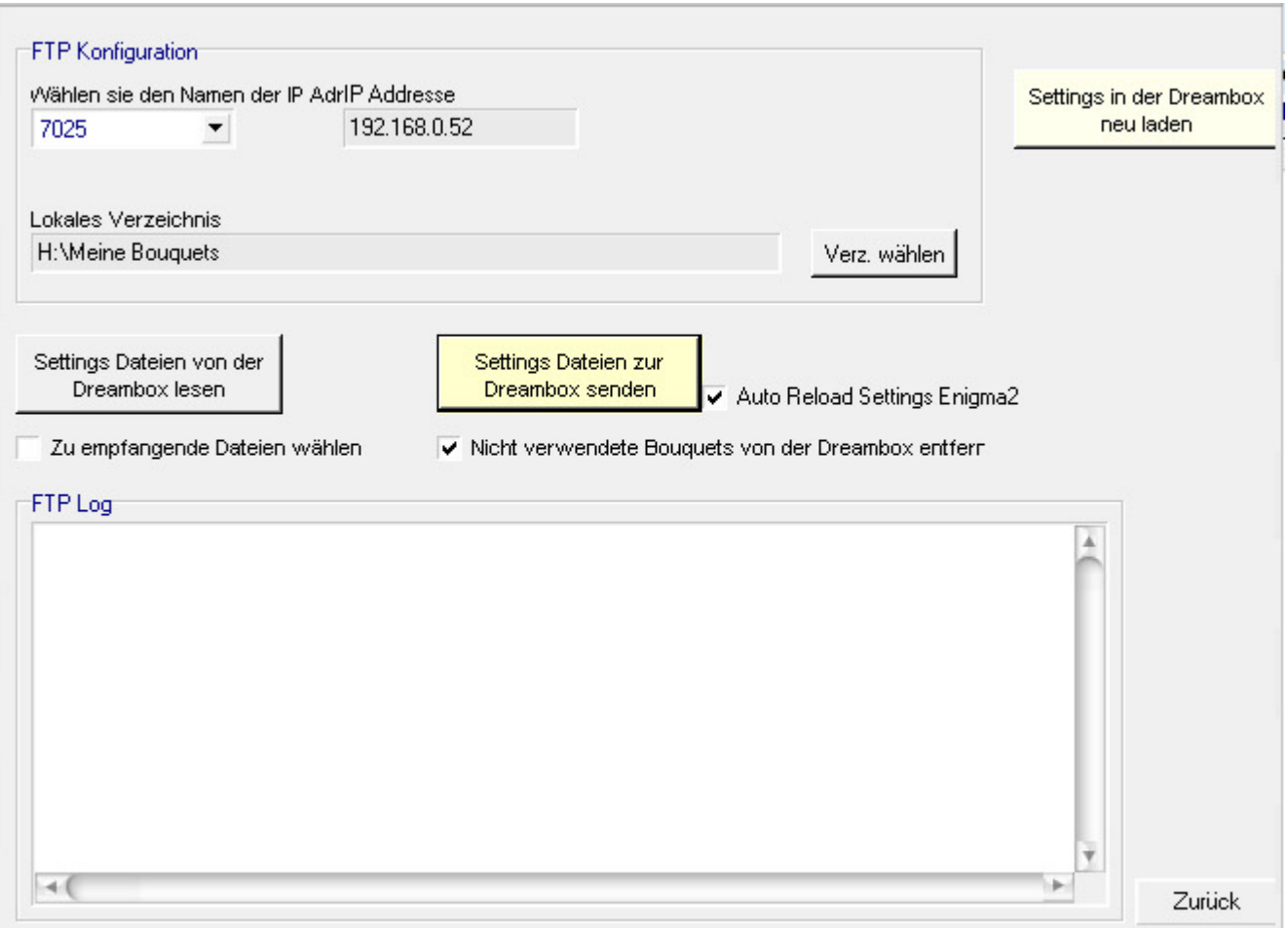

Ein Klick auf "Settings Dateien zur Dreambox senden" sendet die Daten zurück zu Eurer Box.

Anschließend nur noch "Settings in der Dreambox neu laden" und die neuen Bouqets stehen in der Dreambox zur Verfügung.

#### Kurze Erklärung zur Korrektur des AC3 Ton einzelner Sender:

Gewünschten Kanal markieren, rechte Maustaste und "**Details anzeigen/bearbeiten**" wählen.

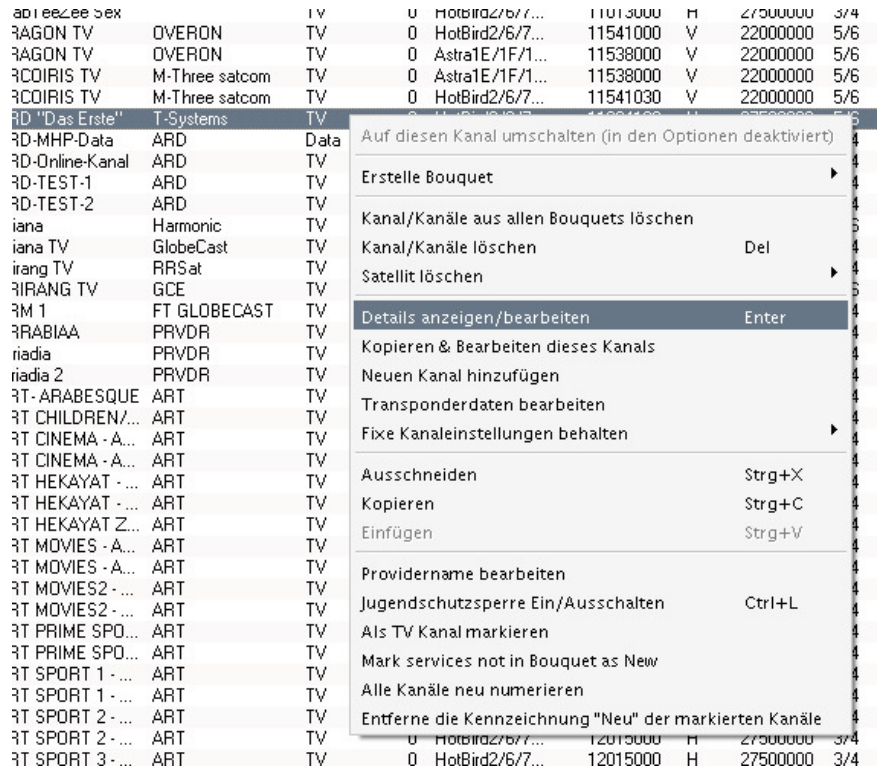

## Unter "Verzögerung"

Können nun die ms (Millisekunden) eingestellt werden die der AC3-Ton später verzögert wiedergegeben werden soll. Eine Fixwert für alle Sender wird schwer zu finden sein. Hier gillt die Devise probieren, probieren,

probieren.

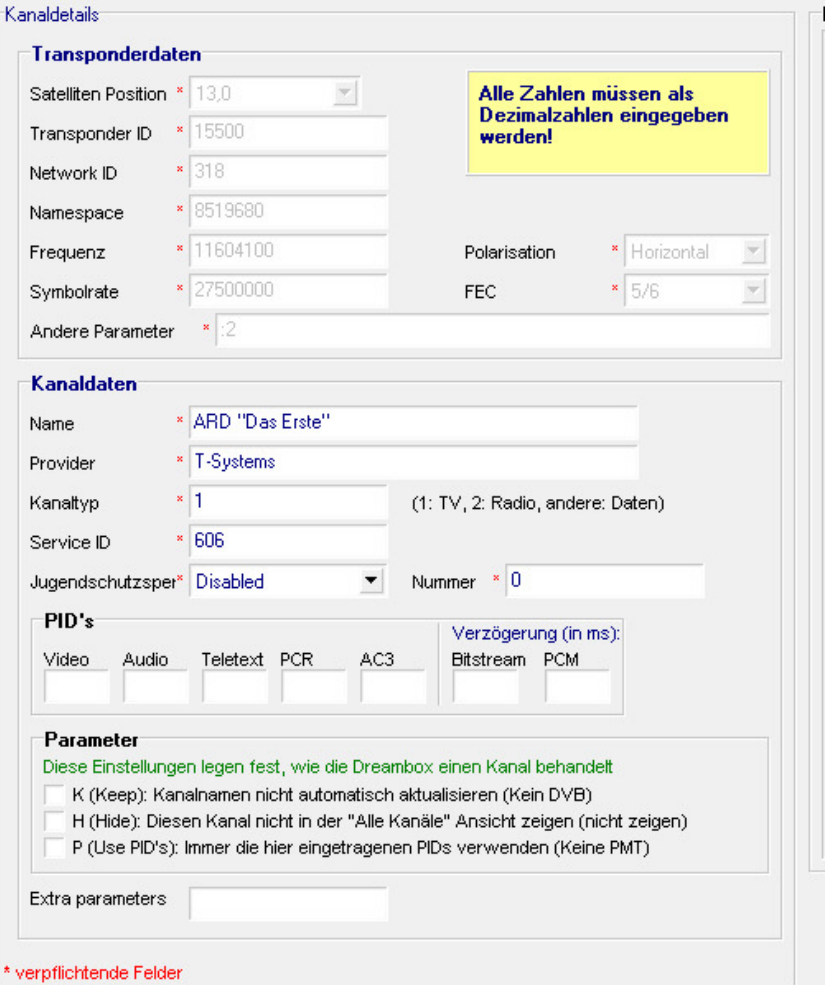

#### Einstellen des Jugendschutz für einzelne Sender:

Wieder markieren wir den gewünschten Sender und wechseln mit der rechten Maustaste in das Untermenü. Dort wählen wir die Zeile "Jugendschutzsperre Ein/Ausschalten".

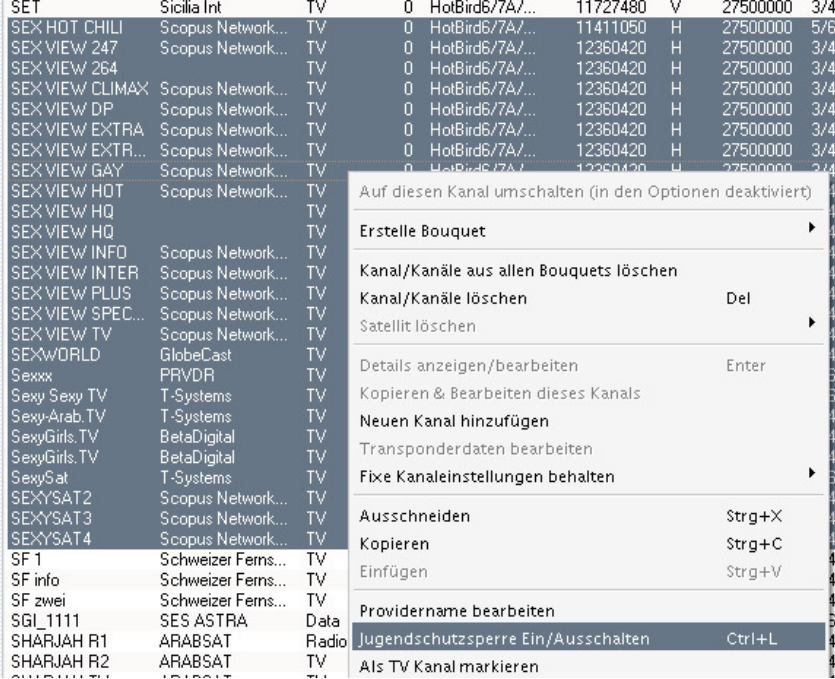

Ist der Jugendschutz gesetzt, erscheint der Sender rot markiert. Natürlich muß in der Dream die option Jugendschutzsperre aktiviert sein!

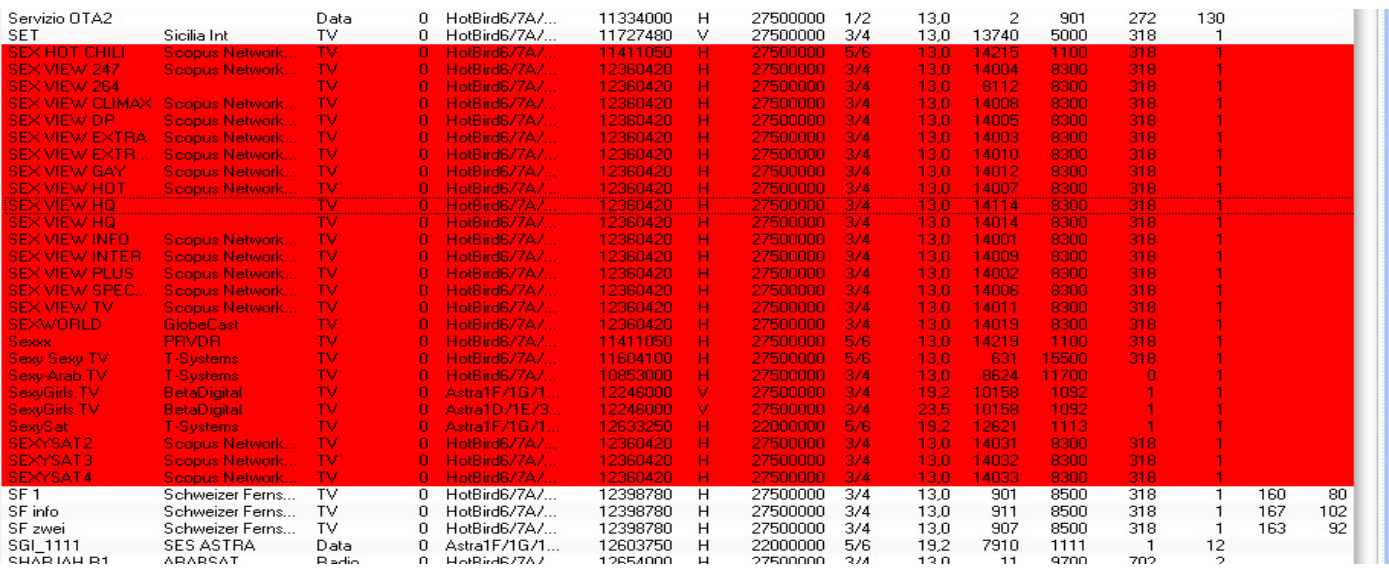

## Viel Spaß mit Dbedit 3.0 wünscht tiroler2